## **Department of Information Technology** Rossey Hall, Room 058

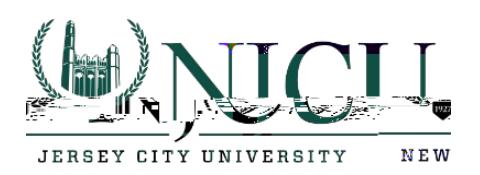

4. Make sure your account is selected on the left-hand side. Enter your NJCU email address in the user name field and your Gothicnet ID password in the password field.

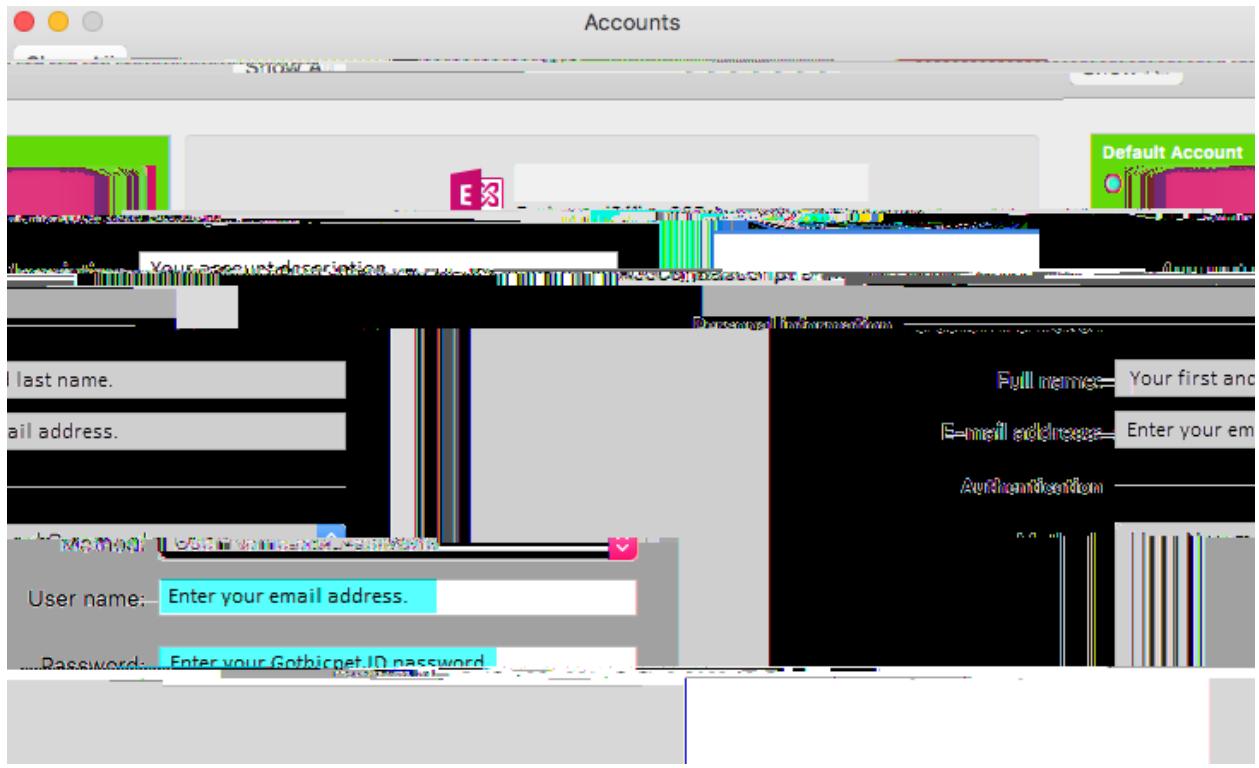

5. You will be prompted to login again. Enter your NJCU email address in the user name field and your Gothicnet ID password in the password field.

## **Department of Information Technology**

Rossey Hall, Room 058 2039 John F. Kennedy Blvd., Jersey City, NJ 07305 Email: [helpdesk@njcu.edu](mailto:helpdesk@njcu.edu) Ph: 201-

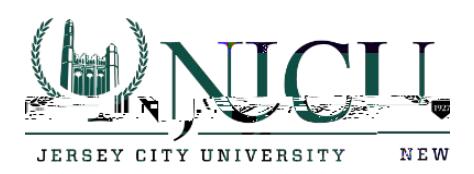

**Department of Information Technology** Rossey Hall, Room 058 2039 John F. Kennedy Blvd., Jersey City, NJ 07305 Email: [helpdesk@njcu.edu](mailto:helpdesk@njcu.edu) Ph: 201-200-3350